# SPSS 통계 프로그램 교육용 제공 안내

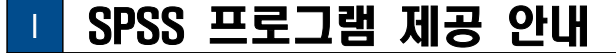

- **1. 온라인수업을 위하여 SPSS 프로그램을 배포합니다.**
	- <mark>개인PC에 설치하여 사용</mark>할 수 있으며 <u>라이선스는 2021년 12월 31일까지</u> 제공됩니다.<br>- 교내PC에는 기존 방식과 같은 네트워크 라이선스로 설치하여야 합니다.(파일서버)
	-
- **2. 라이선스 지원대상은 다음과 같습니다.**
	- 전주대학교 **웹메일을 보유한 사용자** 전체

### Ⅱ 회원가입 및 다운로드

- **1. (웹메일 미가입자만) 전주대학교 웹메일을 가입합니다.**
	- 전주대학교 웹메일 가입 안내: **[\[바로가기\]](https://sites.google.com/jj.ac.kr/help/%EB%A9%94%EC%9D%BC-%EC%9D%B4%EC%9A%A9-%EB%B0%A9%EB%B2%95/%ED%9A%8C%EC%9B%90-%EA%B0%80%EC%9E%85-%EC%95%88%EB%82%B4)**
- **2. 설치 프로그램을 다운로드합니다.**
	- 설치URL: **윈도우용[\[다운로드\],](https://drive.google.com/file/d/1wfdRP_Zqt-UYuMCumjBZm9wT4PSPVvYV/view?usp=sharing) Mac os용[\[다운로드\]](https://drive.google.com/file/d/1wjF4CQXxJdjthjmNC3yU_MSZ7GxK3N0u/view?usp=sharing)**

<mark>| 소</mark> 다운코드 | <mark>○ 순</mark> 추가앱 연결...

a sa T

 - **[액세스 권한 필요]**라고 나오는 경우 **학교 웹메일로 계정을 전환**하여 다운로드를 진행하세요. 학교 웹메일을 선택하거나, 없다면 [Sign into another account]를 선 택하여 학교 웹메일로 로그인해야 합니다.

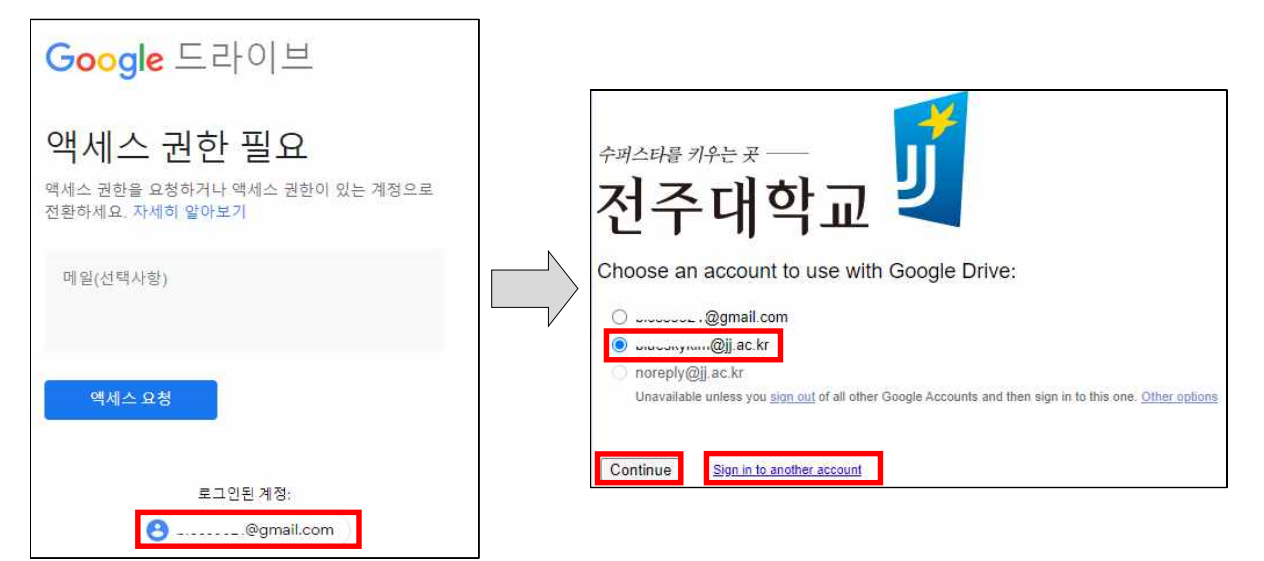

## Ⅲ 프로그램 설치(Mac OS용은 설치파일 내 매뉴얼 첨부)

**1. (기존 SPSS 25가 설치된 사용자) 제어판 프로그램 추가/제거에서 기존 프로 그램을 삭제합니다.**

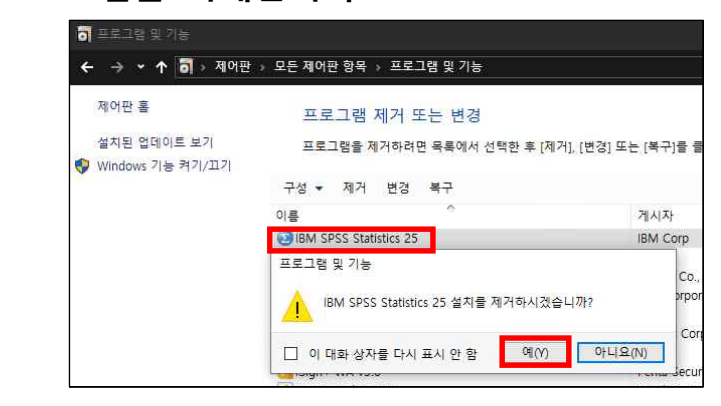

- **2. (기존 SPSS 26가 설치된 사용자) SPSS를 다시 설치하지 않고 라이선스키만 변경하여 라이선스를 갱신합니다.**
	- [ (윈도우로고)] → [IBM SPSS Statistics 폴더] → [**IBM SPSS Statistics 26 사용 권 인증 마법사**] → (인증 마법사 실행) → [다음] → [**"권한 부여된 사용자"** 선택] - → [<u>"코드**입력**"</u>란에 <u>"key.txt"</u>(설치파일에 동봉)의 라이선스키 입력] → [인증 완료]<br>- 라이선스키가 정상적으로 갱신되었다면 SPSS를 바로 사용할 수 있습니다.(이후과정
	- 불필요)
- **3. (처음 설치자) [SPSS26.zip] 파일을 압축해제하고 설치파일(launchpad.exe) 실 행합니다.**
	- 반드시 우클릭하여 **[관리자 권한으로 실행]해야 정상적으로 설치가 진행**됩니다.

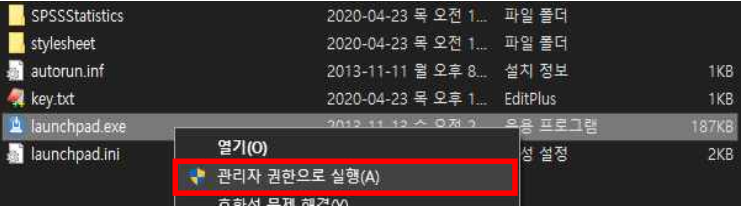

**4. 안내에 따라 IBM SPSS Statistics 26 설치를 진행합니다.**

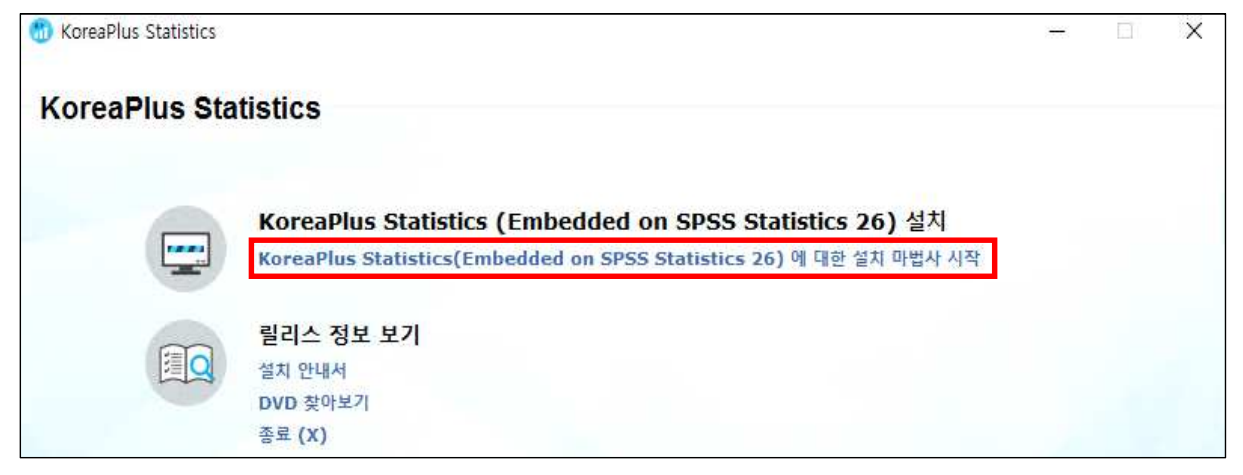

# **5. [사이트 라이센스] 선택 및 동봉된 [key.txt] 파일의 라이선스를 입력합니다. (라이선스키는 학교에 귀속되어 있으므로 외부에 유출되지 않도록 주의 바랍니다.)**

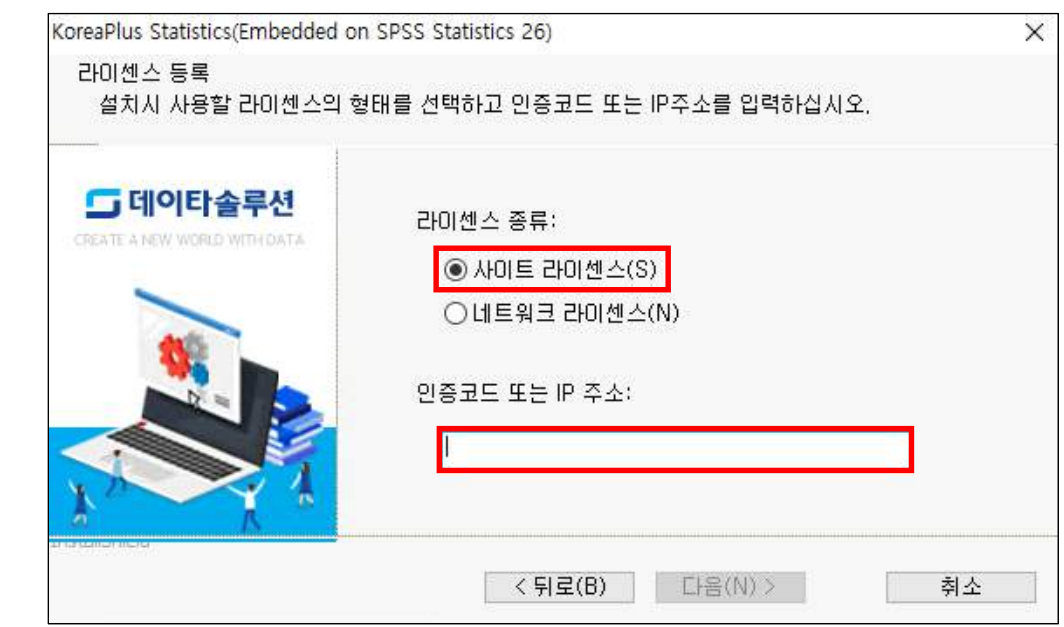

#### **6. 안내에 따라 계속 진행합니다.**

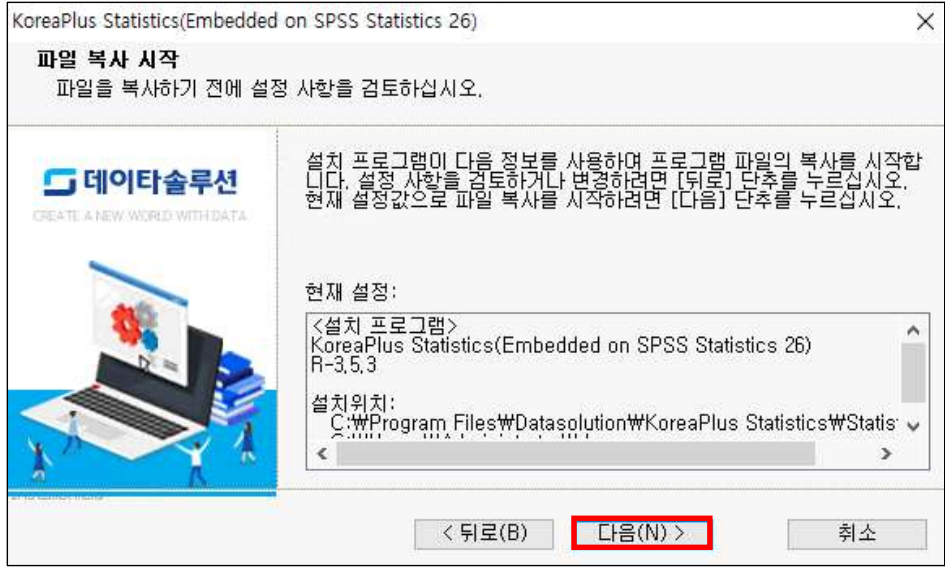

## **7. 안내에 따라 설치를 진행합니다.(시간소요)**

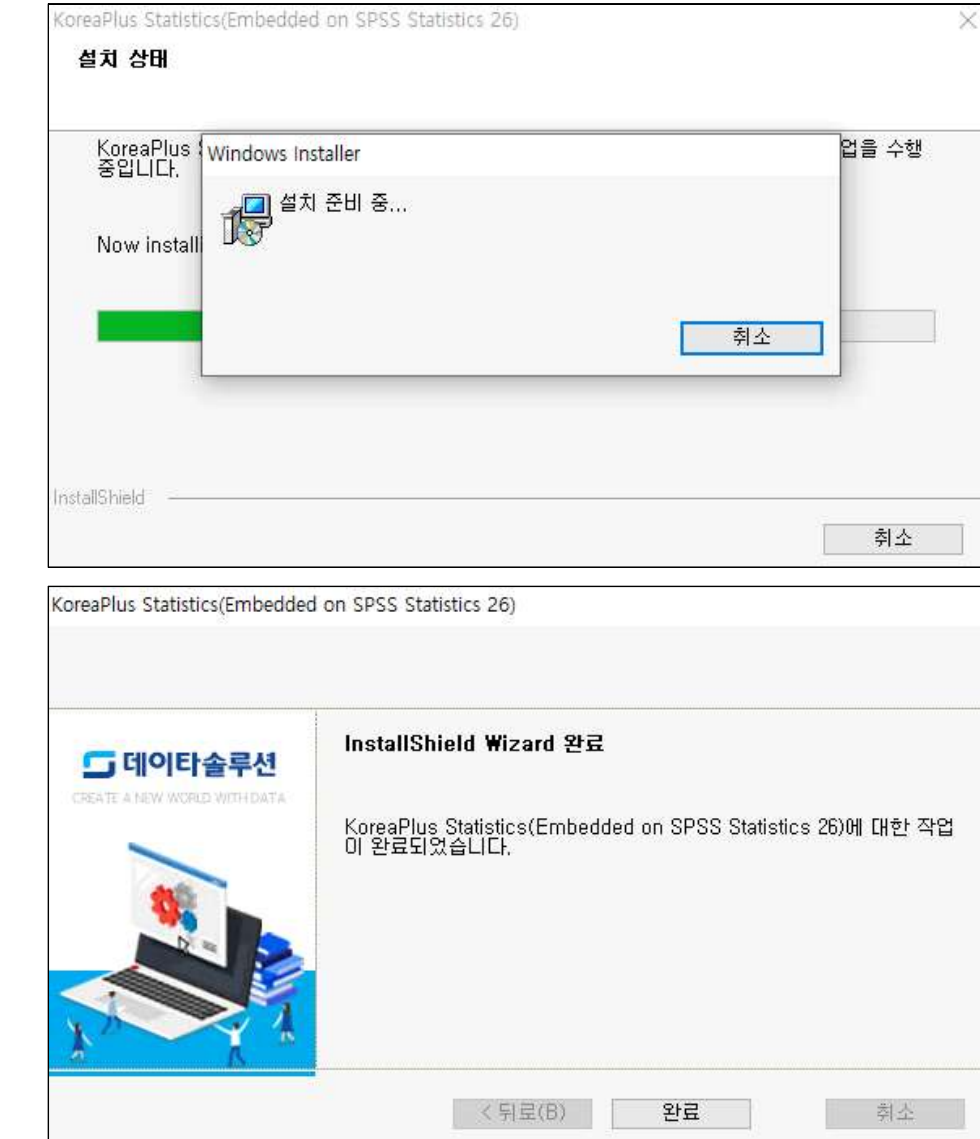

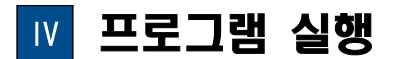

#### **1. 프로그램을 실행합니다.**

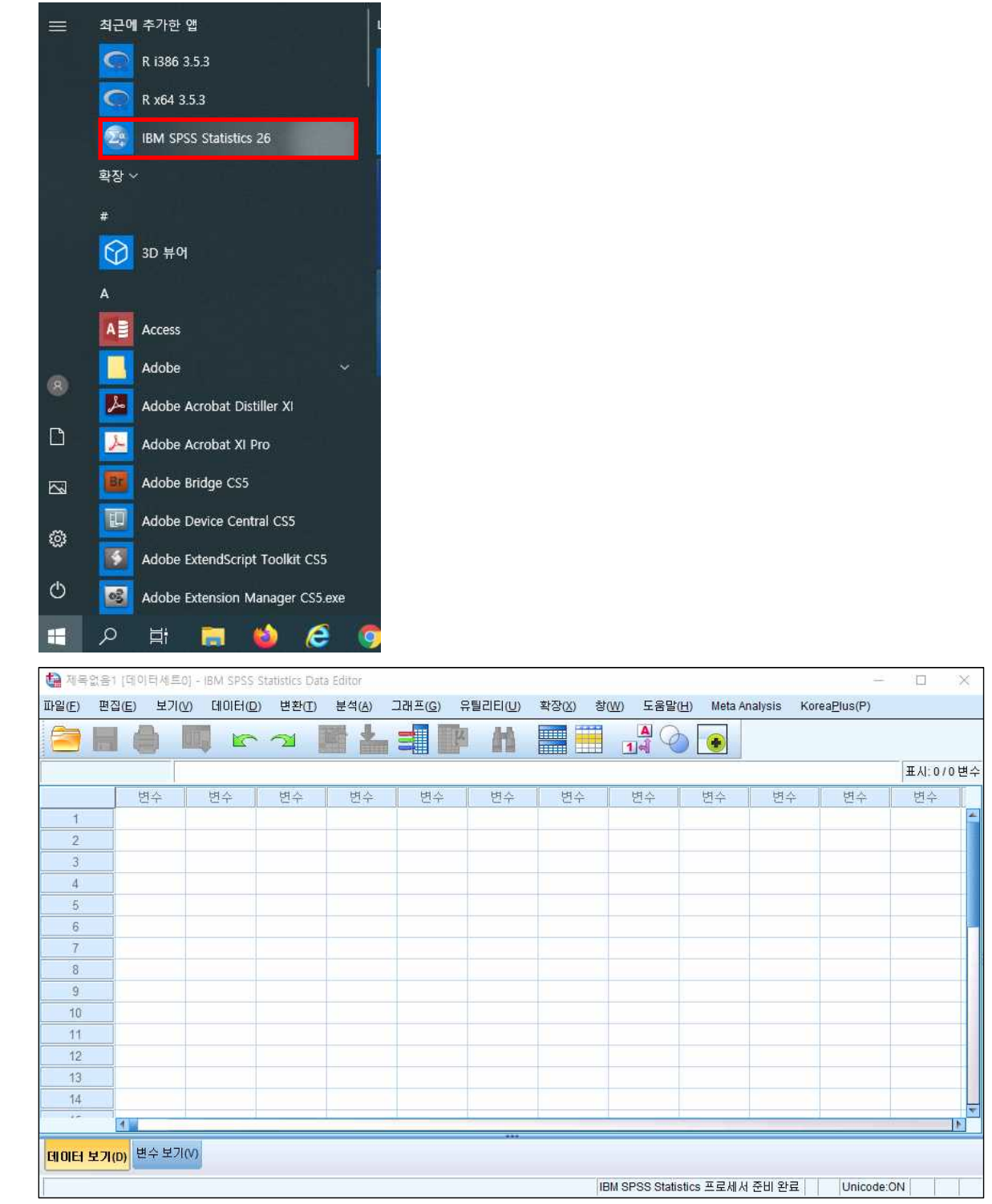

#### **2. 교육용 라이선스는 2021년 12월 31일까지 사용할 수 있습니다.**

# Ⅴ 기타 문의사항

**1. 기타 문의사항: 정보통신지원실 정주영(☎063-220-2178, jjy6963@jj.ac.kr)**